# **ТЗ на создание страницы «Оформление туристического приглашения в Россию онлайн».**

### **ОГЛАВЛЕНИЕ**

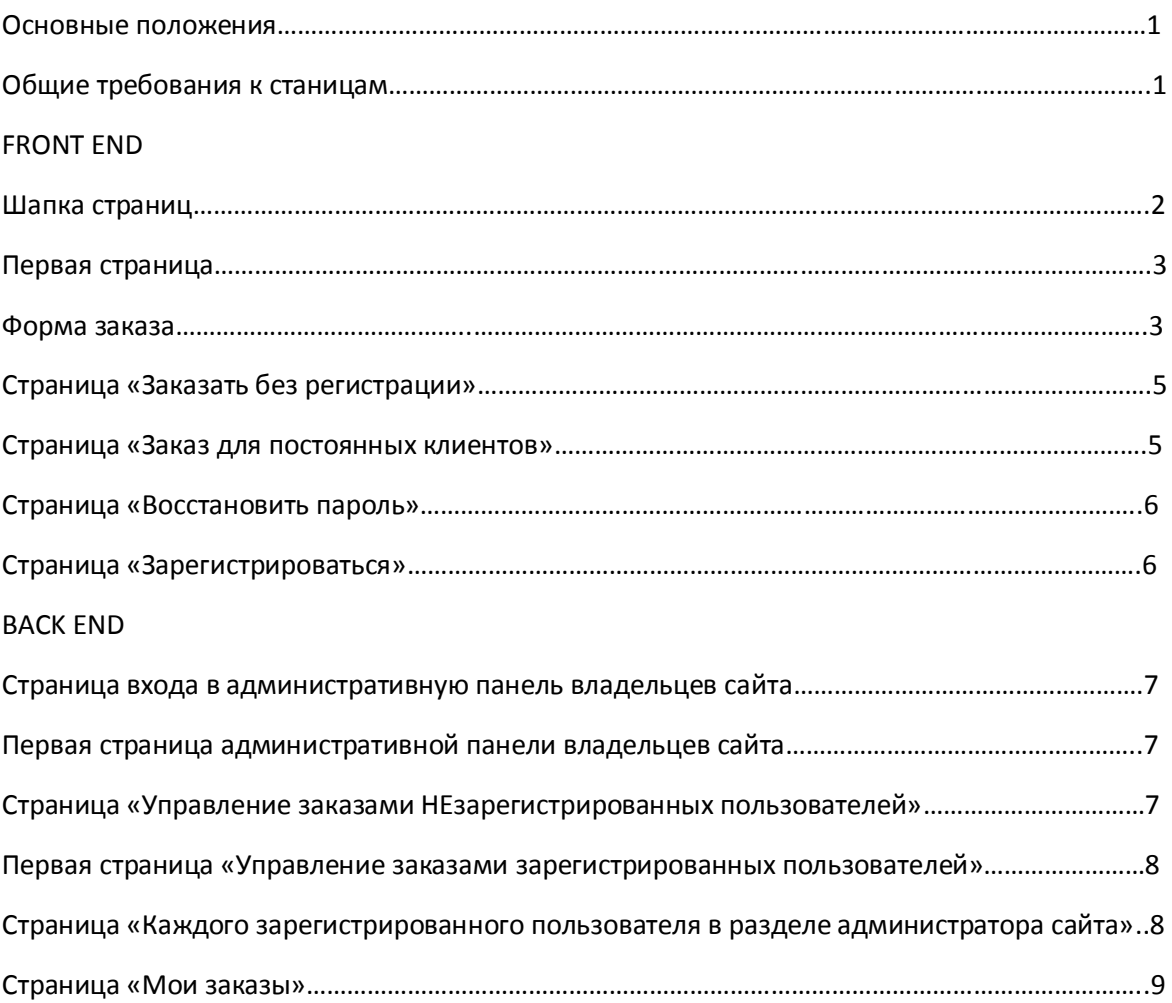

### **Основные положения.**

Техническое задание очень важно. Руководствуясь им программист создает продукт. Поэтому важно продумать и предусмотреть в нем максим моментов, чтобы потом не пришлось переделывать или доделывать. А значит тратить дополнительные время и деньги. Важно понимать, что ТЗ утверждают заказчик и исполнитель. А значит, моменты в нем не описанные или идущие в разрез с уже утвержденным ТЗ потребуют дополнительных вложений.

Оранжевым текстом комментарии автора ТЗ. Обычным цветом то, что будет на странице.

### **Общие требования к страницам**

Все страницы сайта расположены на адресах с протоколом https!!! Все страницы продублировать на нужных языках.

### **FRONT END (как пользователь видит сайт)**

### **Шапка страниц (общая канва для всех страниц)**

Шапка сайта общая для всех его страниц примерно такая же, как на обычных страницах сайта.

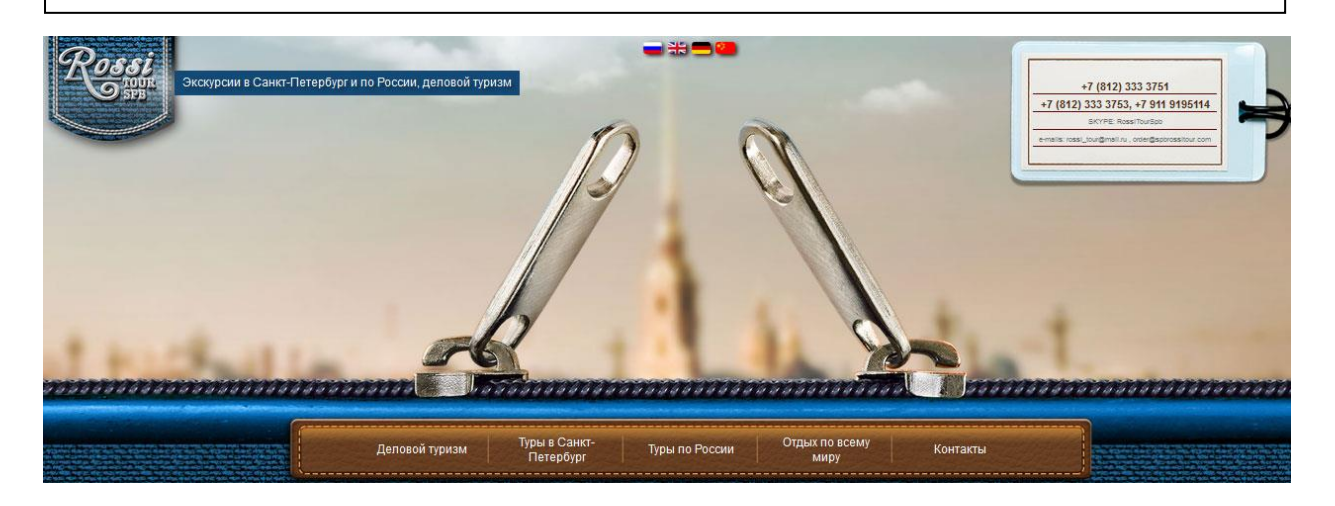

Переключение языков: Русский, Английский.

Заголовок страницы: Закажите туристическое приглашение в Россию онлайн.

#### Перечисление стран, для которых приглашение делается, а для которых нет

Мы делаем приглашения для следующих стран: США Канада Великобритания Ирландия Исландия Китай Индия Европа. Для остальных стран расчёт цены и возможность сделать приглашение рассматривается индивидуально.

Описание процесса оформления визы:

Для получения визы:

Забронируйте проживание в отеле.

Консульство выда<sup>л</sup>ьство выда<sup>л</sup>ьство выда<sup>ч</sup>и примерно 5-10 дней примерно 5-10 дней примерно 5-10 дней примерно 5-10 дней примерно 5-10 дней примерно 5-10 дней примерно 5-10 дней пример. В 10 дней примерно 5-10 дней прим

- Заполните онлайн форму ниже.
- Оплатите визовое приглашение и получите его по электронной почте.
- Заполните анкету для получения визы в консульстве.
- Сделайте фотографии, соответствующие требованиям Российского консульства.
- Обратитесь в Российское Консульство и подайте документы на визу.

#### **Первая страница**

Шапка, переключение языков, заголовок страницы, перечисление стран, описание процесса оформления, как описано выше.

Ссылка: Заказать без регистрации

Ссылка: Страница заказа для постоянных клиентов

Дело в том, что по условию заказчика необходимо предоставить посетителям страницы две возможности: **быстрый заказ без регистрации** и **заказ с регистрацией для клиентов**, которые делают подобные заявки регулярно.

#### **Форма заказа**

Шапка, переключение языков, заголовок страницы, перечисление стран, описание процесса оформления, как описано выше.

Ссылка Назад – ведет на предыдущую (главную) страницу.

**Форма заказа:**

Кратность визы:

в выпадающем списке: однократная / двукратная

Цель поездки:

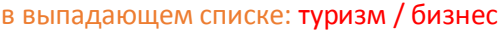

Дата въезда:

Дата выезда:

*Данные гостей*

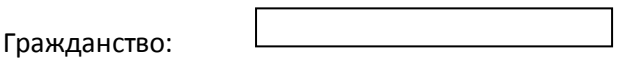

в выпадающем списке отобразить следующие страны:

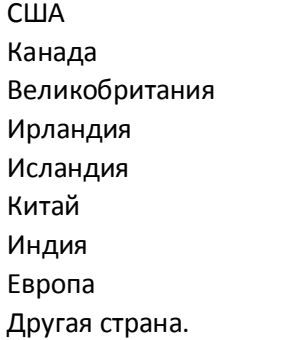

В случае выбора другой страны появляется пустая форма

В случае заполнения этой пустой формы, пользователю не приходит форма на оплату, а только сообщение о том, что его заявка будет рассмотрена. Форму и цену на оплату **администратор должен отправить вручную.**

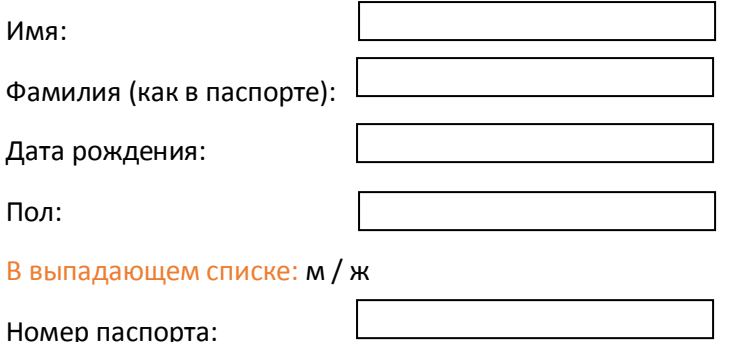

Кнопка «Добавить гостя» При нажатии этой кнопки появляются дополнительные поля Данные гостей еще на одного человека. Если таких гостей больше двух появляется кнопка «Убрать гостя»

#### *Маршрут поездки*

Город посещения:

Размещение (гостиница):

Кнопка «Добавить город и гостиницу (до 7 пунктов)» При нажатии этой кнопки появляются дополнительные поля : город и размещение. Если таких гостей больше двух появляется кнопка «Убрать город и гостиницу»

Галочка напротив ссылок **с правилами обслуживания и информацией о безопасности ознакомлен.**

#### **Все пункты обязательны**

Внизу текст: Стоимость оформления приглашения – 700 р. На каждого нового гостя стоимость увеличивается ещё на 700.

Кнопка: «Отправить данные»

Если пользователь не заполнил какое-то обязательное поле – оно подсветится красным и появится сообщение: «Пожалуйста заполните все поля»

После заполнения формы пользователь видит сообщение: Приглашение будет прислано на указанный е-mail после оплаты.

Пользователю на указанный адрес приходит ссылка на страницу оплаты. После его оплаты, пользователь получит приглашение на почту в виде **PDF документа**. Почему **PDF?** На самом деле это универсальный способ передачи документов. Т.к., например, для чтения того же вордовского документа нужен «Word». Но в общем случае эта программа на само деле платная. И у заграничного пользователя может не быть установлена по какой-то причине. В наших странах это, конечно иначе ). А Adobe Reader – бесплатен.

### **Страница «Заказать без регистрации»**

Шапка страниц

Ссылка Назад – ведет на предыдущую (главную) страницу.

Форма заказа

### **Страница «Заказ для постоянных клиентов»**

Шапка страниц

Ссылка Назад – ведет на предыдущую (главную) страницу.

На этой странице надо ввести данные, чтобы войти в зарегистрированный профиль.

Чтобы оформить заказ, необходимо войти или зарегистрироваться.

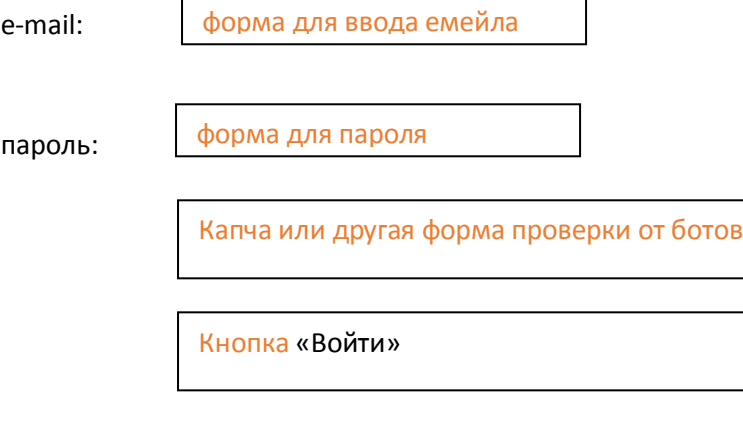

Ссылка «Зарегистрироваться»

Ссылка «Восстановить пароль»

Если логин и пароль верны, то пользователь видит ту же форму, что и пользователь, который не регистрировался. Далее все аналогично. Плюс ссылка на страницу «Мои заказы», которая описана ниже. И кнопка «Выйти»

Если пароль не верен, выводится сообщение: «Не верный логин или пароль»

#### **Страница «Восстановить пароль»**

Шапка страниц

При переходе на эту страницу появляется форма

Введите адрес, который был указан при регистрации

Кнопка «Отправить»

Когда отпрален введен на него высылается пароль. Если такого адреса нет среди зарегистрированных выводится сообщение: «Такого адреса нет среди зарегистрированных»

#### **Страница «Зарегистрироваться»**

Шапка страниц

Введите следующие данные:

Название компании:

e-mail:

Телефон:

Кнопка «Зарегистрироваться»

Все поля обязательны.

Если такой почтовый адрес уже существует выводится сообщение:

Такой e-mail уже зарегистрирован. Если забыли пароль, воспользуйтесь «формой восстановления пароля» (ссылка)

Если пользователь не заполнил какое-то обязательное поле – оно подсветится красным и появится сообщение: «Пожалуйста заполните все поля»

Если все заполнено правильно, на почту пользователя приходит сообщение о активации его аккаунта. При этом на самой странице высвечивается сообщение: «Вы зарегистрировались. Регистрационные данные отправлены на Ваш электронный адрес.»

**BACK END (административная панель для управления заявками администратора сайта и зарегистрированных пользователей)**

#### **Страница входа в административную панель владельцев сайта**

Логин и пароль для входа предоставляет разработчик.

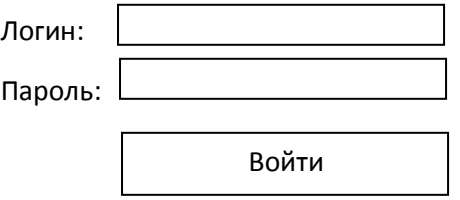

#### **Первая страница административной панели владельцев сайта**

Здесь только две ссылки

Управление заказами НЕзарегистрированных пользователей

Управление заказами зарегистрированных пользователей

Дело в том, что администратор должен видеть заказы и незарегистрированных пользователей. Во-первых, на тот случай, если им **не придет письмо** с заказанным приглашением и его придется **отправить вручную**. В во-вторых на тот случай, если они закажут приглашение из **специфической страны** и его тоже придется **оформлять вручную**.

### **Страница «Управление заказами НЕзарегистрированных пользователей»**

На данной странице будет таблица с листингом по 20 заказов в строке. Таблица следующего вида.

/ разделяет варианты заполнения полей.

Дата начала периода: <u>Иказать дату</u>

Дата конца периода: | Указать дату

Сортировать (кнопка)

Изначально показаны результаты за последние 30 дней. Сортировка по датам нужна на тот случай, если данных будет слишком много и поиск по ним будет затруднен.

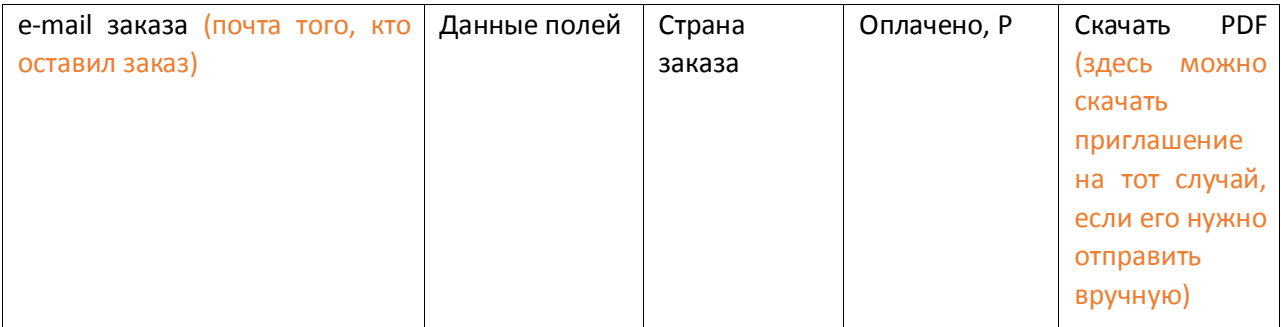

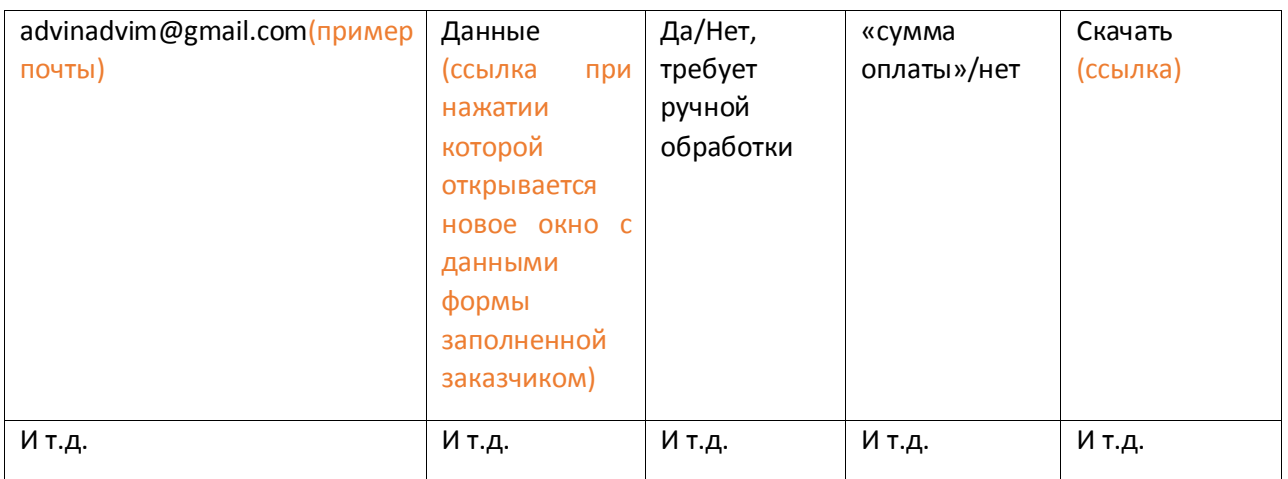

Листинг (ссылки на все страницы): Страницы 1, 2…. И т.д.

### **Первая страница «Управление заказами зарегистрированных пользователей»**

Электронные почты зарегистрированных пользователей. 20 на страницу по умолчанию.

advinadvim@gmail.com

advinadvim1@gmail.com

advinadvim2@gmail.com

…. И т.д.

При клике на них открывается страница «Каждого зарегистрированного пользователя в разделе администратора сайта».

Листинг (ссылки на все страницы): Страницы 1, 2…. И т.д.

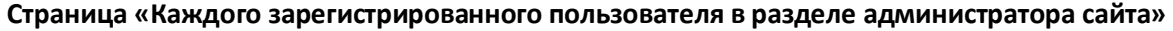

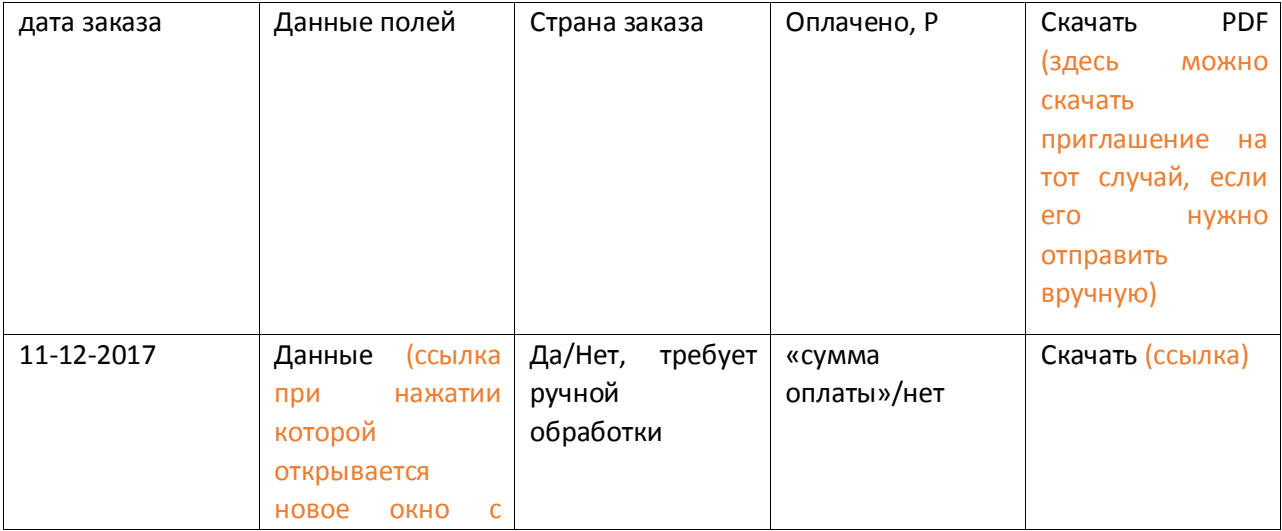

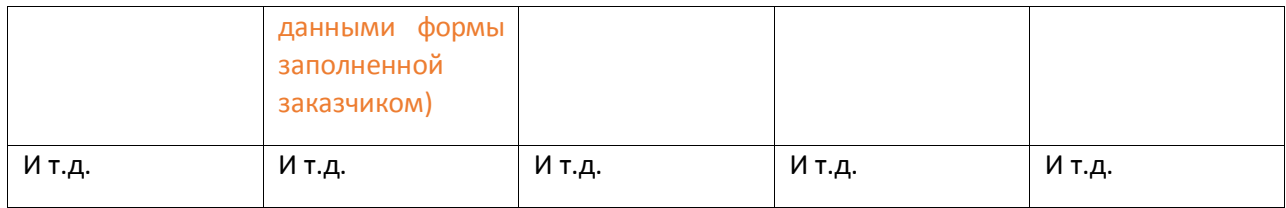

## **Страница «Мои заказы»**

### О ней было сказано выше.

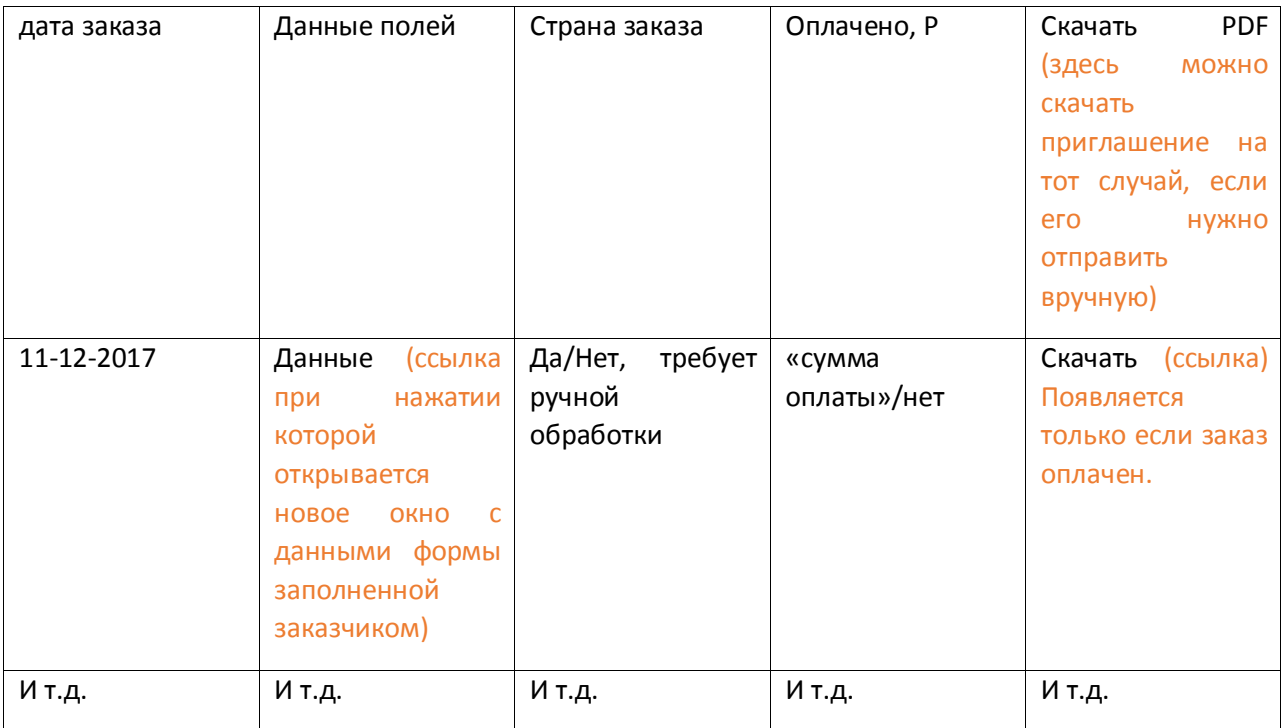